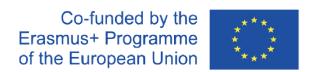

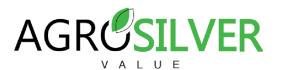

## INSTRUCTION MANUAL TO DOWNLOAD, MODIFY AND UPLOAD THE SUBTITLES OF THE VIDEOS ON THE PLATFORM

The platform allows updating both the transcripts like the subtitles of a video. Next, we describe the steps to follow to do this.

Step 1. Visit the Agrosilver platform at the following link: <a href="https://videoplatform.agrosilver.eu/">https://videoplatform.agrosilver.eu/</a>

## Step 2. Download the subtitles of the video

First, click on "Advanced Video Search" to access the page of a video (in the part of the software) and press the download button of "Subtitle". This button can only be seen by the user who has uploaded the video and the administrator.

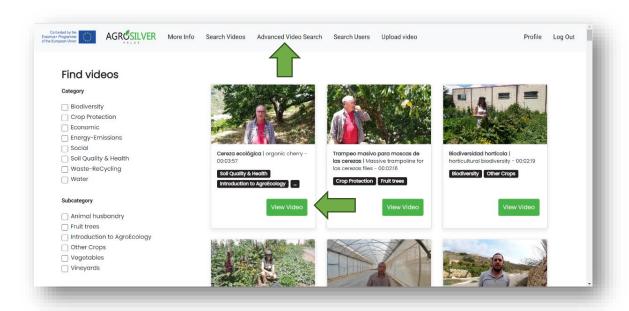

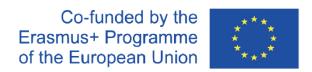

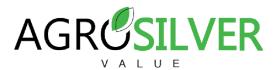

Step 2. Modify the subtitle file

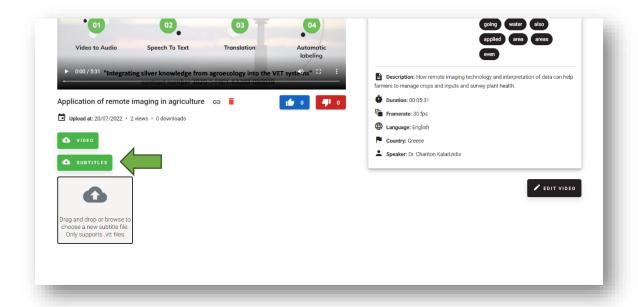

The downloaded subtitle file can be opened in the notepad app.

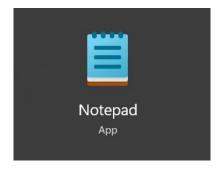

You can change all the words in the file but always maintain its structure, that is, the timestamps can't be changed. Nor can you modify or delete the word WEBVTT, since this refers to the type of file.

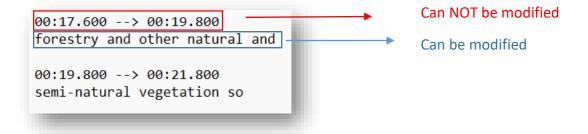

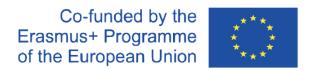

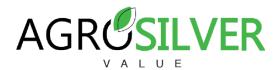

## Step 3. Upload updated file

To upload the updated file, you must drag the file to the upload zone or click on that zone and select the file stored on the computer. Only the user who has uploaded the video and admin can upload a new subtitle. Once the file upload bar has reached 100%, the process update will run automatically.

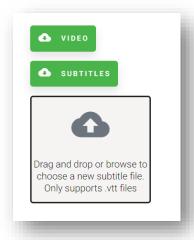

Next, a pop-up will appear indicating that the process of the update has started and that, in addition, it will not be possible to visualize the changes until authorized by the administrator.

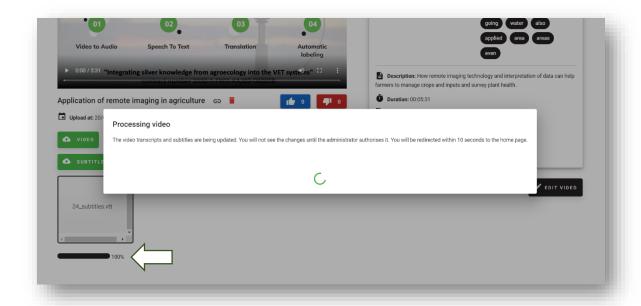

Finally, it should be noted that you can only modify the subtitle file in the original language of the video, that is, in which it was downloaded. The update of subtitles and transcriptions in other languages is done automatically.